# **HANDLEIDING**

# **Installeren Fritz!Box 5530**

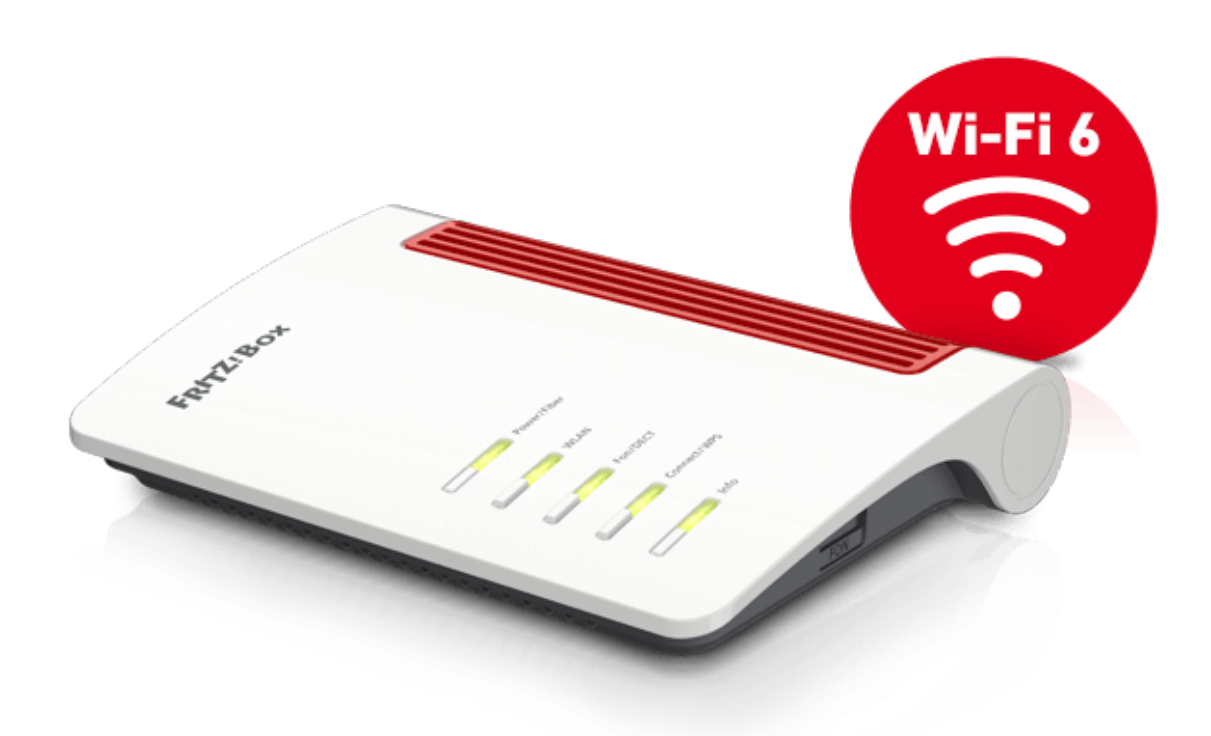

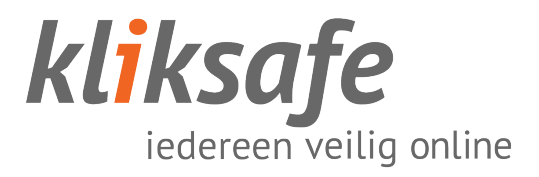

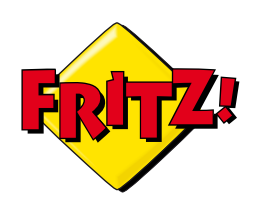

# **INHOUDS-OPGAVE**

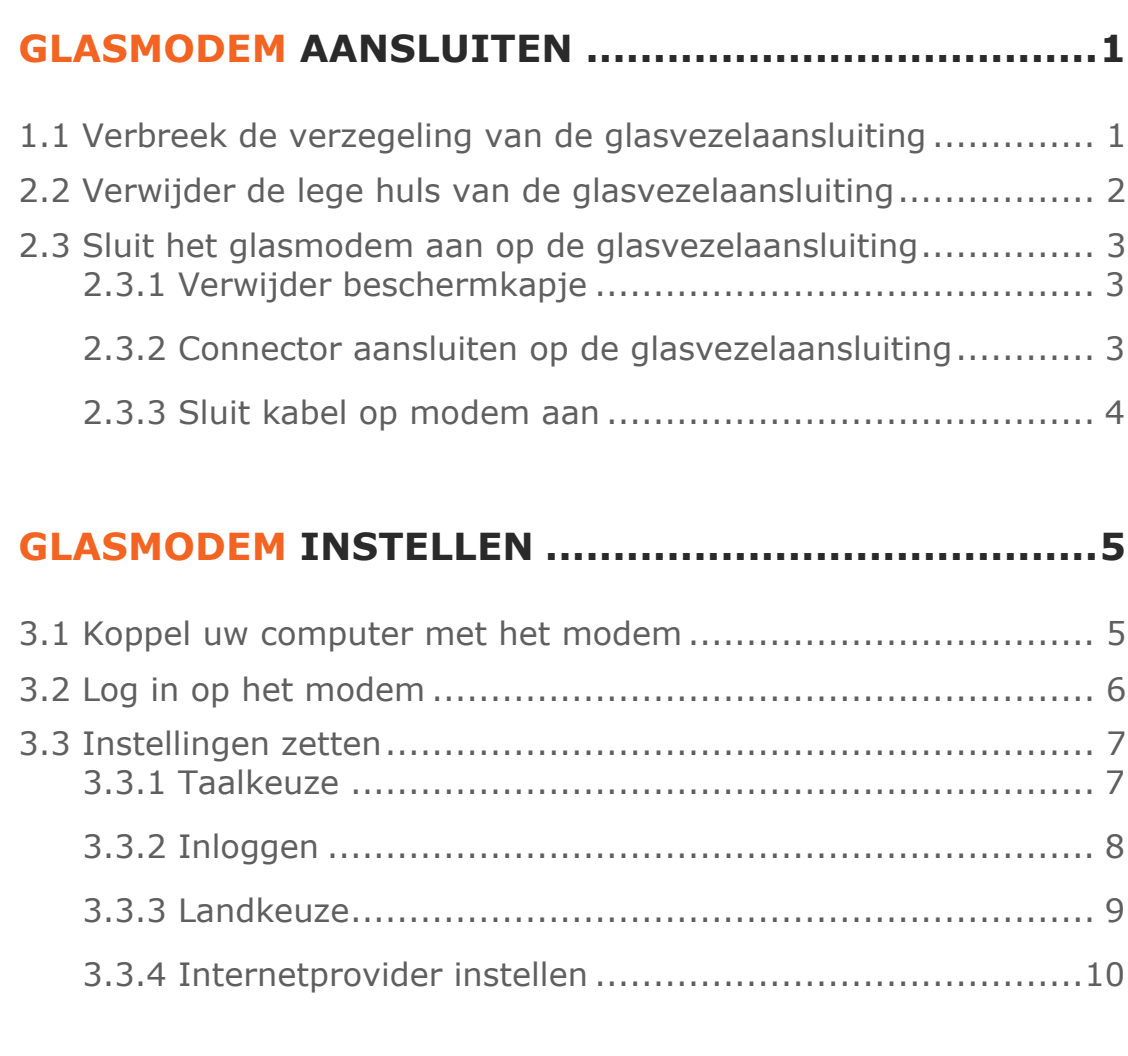

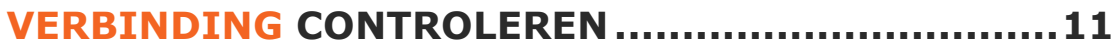

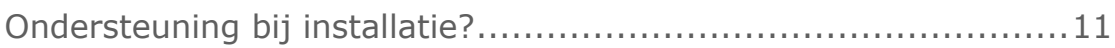

# **GLASMODEM AANSLUITEN**

# **1.1 VERBREEK DE VERZEGELING VAN DE GLASVEZELAANSLUITING**

Knip met een schaar de verzegeling van poort 1 van de glasvezel aansluiting door.

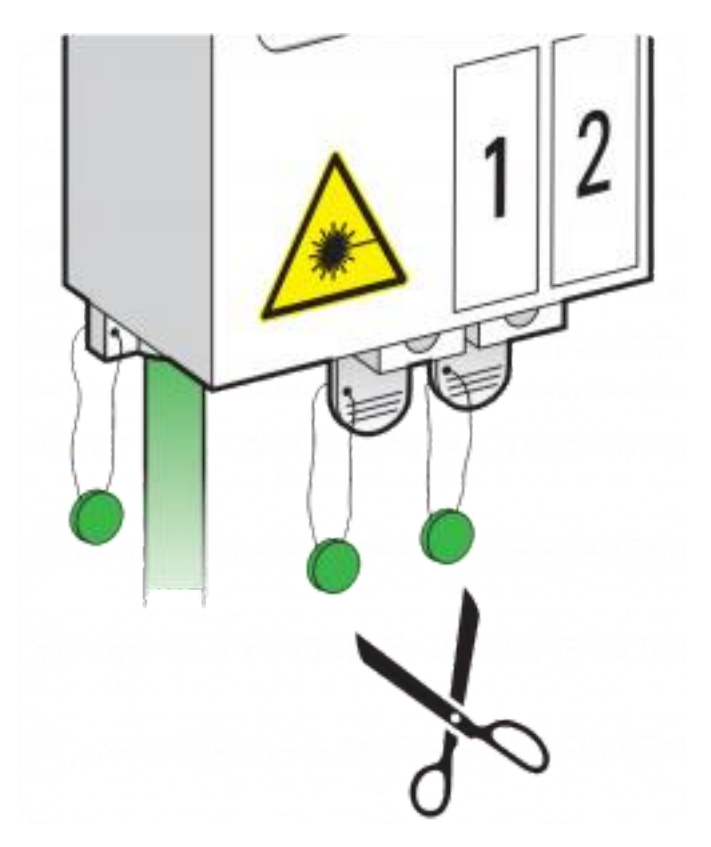

**1 – Handleiding installeren Fritz!Box 5530 – mei 2021**

# **2.2 VERWIJDER DE LEGE HULS VAN DE GLASVEZELAANSLUITING**

- *1. Verwijder de lege huls uit poort 1 van de glasvezelaansluiting.*
- *2. Haal het lipje eerst een klein beetje naar u toe (A) en schuif de huls naar buiten (B).*
- *3. De lege huls heeft u niet meer nodig voor de installatie, maar bewaar hem wel. U dient deze bijvoorbeeld bij een verhuizing weer terug te plaatsen.*

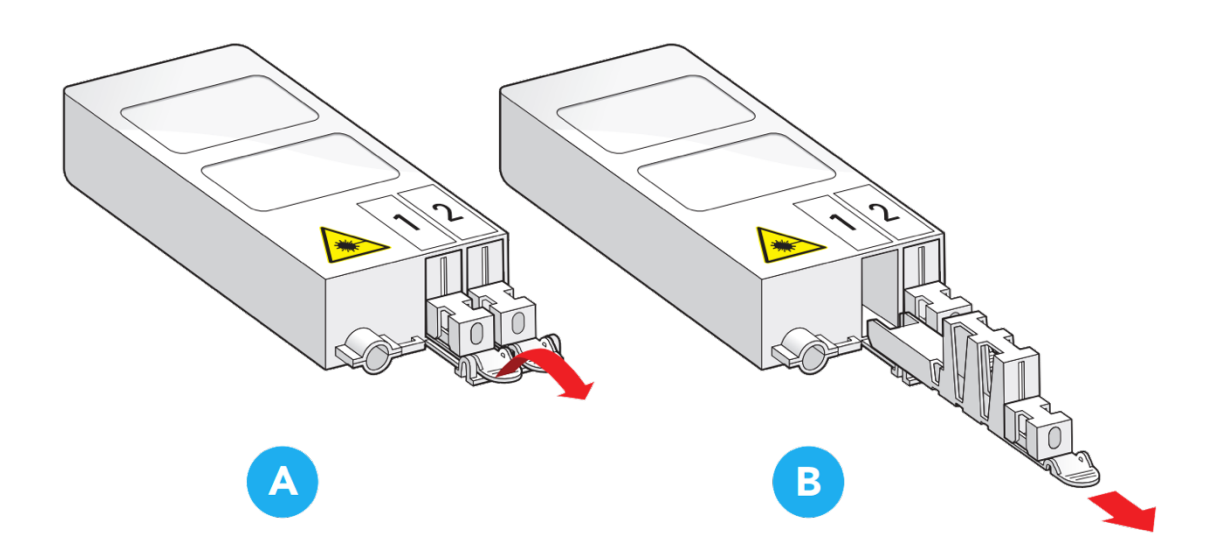

## **2.3 SLUIT HET GLASMODEM AAN OP DE GLASVEZELAANSLUITING**

### **2.3.1 Verwijder beschermkapje**

Verwijder het rode beschermkapje van de glasvezelconnector (A).

**Let op! Om storingen te voorkomen, mag de glasvezelkabel niet worden geknikt. Raak de uiteinden van de kabel ook niet aan.**

# **2.3.2 Connector aansluiten op de glasvezelaansluiting**

Schuif de glasvezelconnector direct in de actieve poort van de glasvezelaansluiting (B). Als het inschuiven niet gemakkelijk gaat, dan mag u wat kracht zetten.

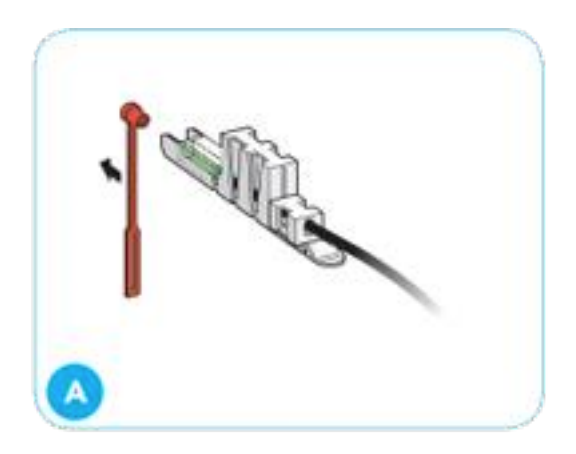

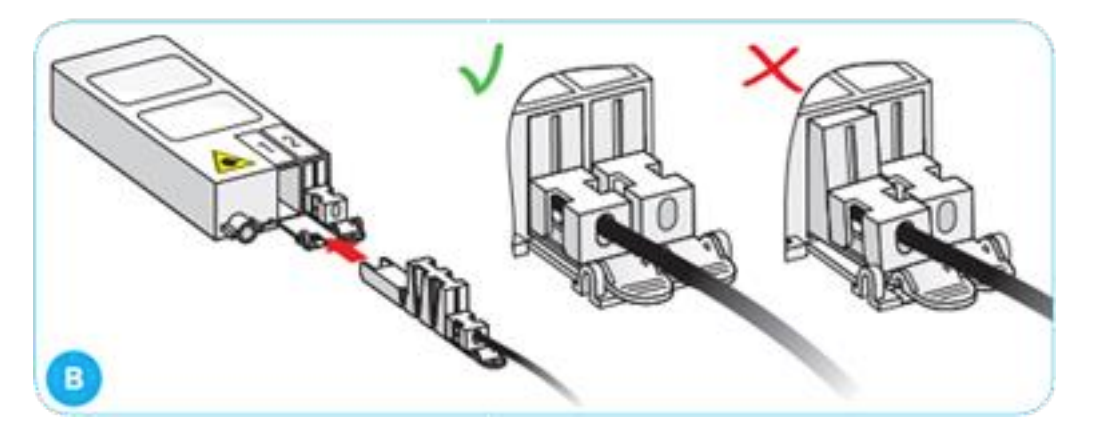

#### **2.3.3 Sluit kabel op modem aan**

Verwijder eerst het beschermdopje van de kabel.

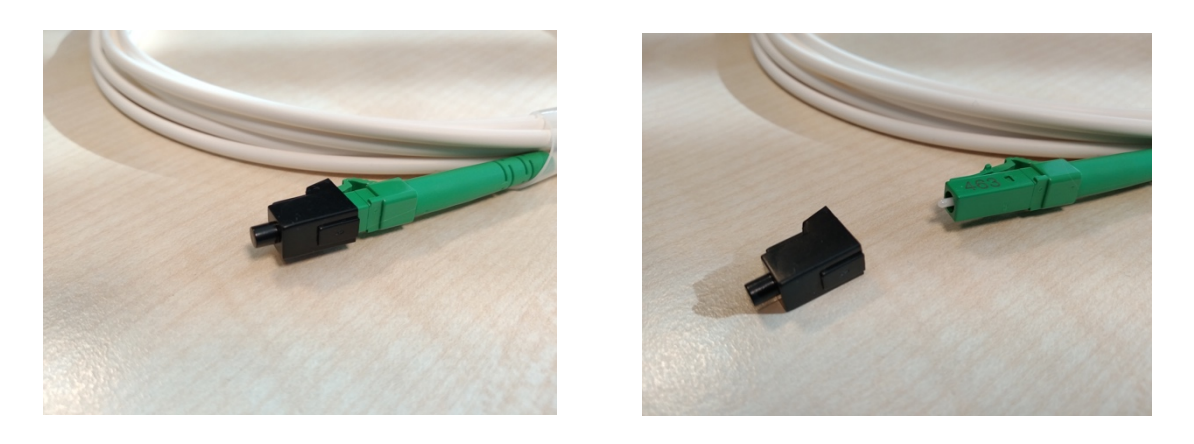

Sluit de meegeleverde kabel aan met het klipje naar boven. De kabel moet erin 'klikken'.

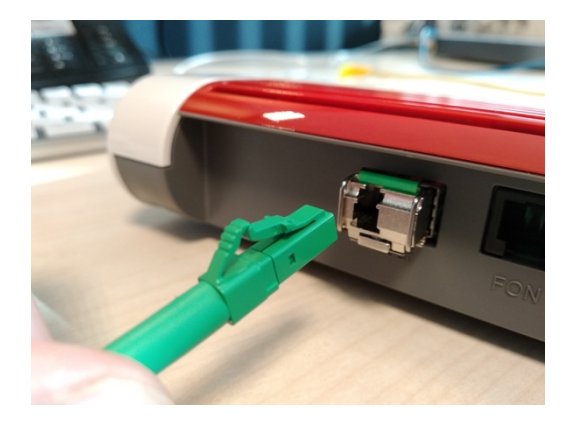

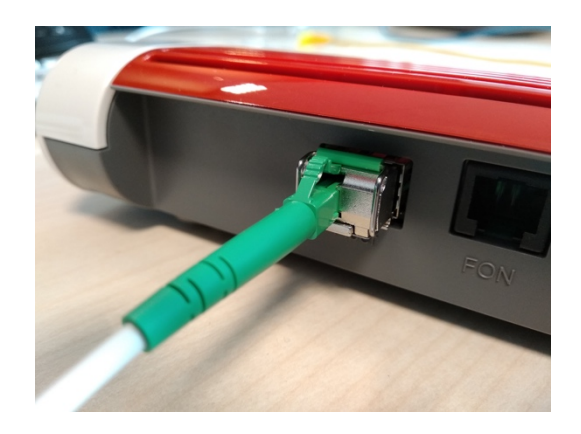

# **GLASMODEM INSTELLEN**

# **3.1 KOPPEL UW COMPUTER MET HET MODEM**

Om uw Fritz!Box 5530 in te stellen, moet u inloggen op het modem. Dit kunt u het beste doen met een laptop of vaste computer.

Deze computer moet dan wel eerst verbonden zijn met het modem, dit kan met een netwerkkabel of via de wifi.

De wifi sleutel (**Wi-Fi password**) en netwerknaam (**Wi-Fi network**) kunt u vinden onder op het modem.

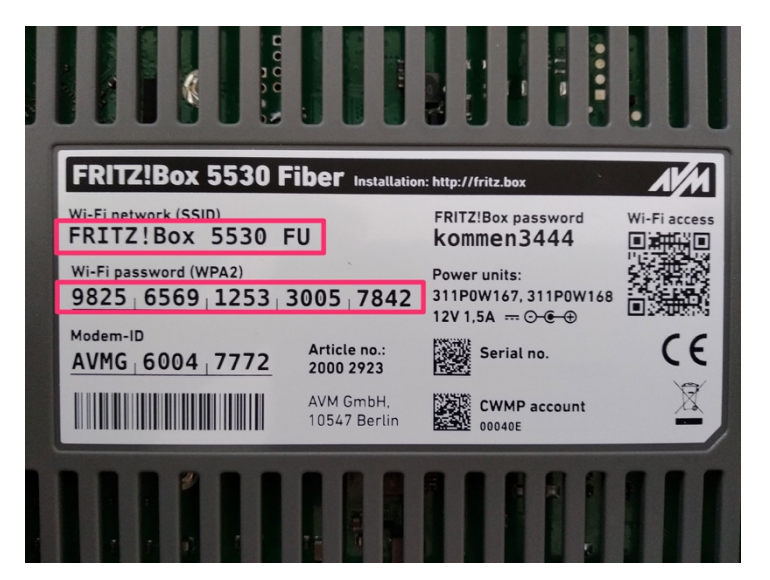

**Let op! De gegevens op deze afbeelding zijn ter illustratie en komen niet overeen met de gegevens die onder op uw modem staan.**

# **3.2 LOG IN OP HET MODEM**

Het kan zijn dat automatisch een Fritz!Box scherm wordt geopend in uw standaardbrowser. Is dit niet het geval:

Open uw browser (Chrome, Edge, Safari, Firefox o.i.d.) en voer de volgende locatie in de adresbalk in:

### **https://fritz.box**

(*Mocht dit niet werken gebruik dan https://192.168.178.1*)

Mocht u geen pagina te zien krijgen, controleer dan of uw computer goed verbonden is met het modem via de kabel of via wifi, zie ook 3.1.

Vul het wachtwoord in (deze staat onderop het modem onder 'Fritz!Box Password', het wachtwoord is een combinatie van letters en cijfers en is **NIET** gelijk aan de wifi sleutel) en druk op 'Anmelden' of 'Aanmelden'.

*Het kan zijn dat u de eerste keer het loginscherm in het Duits ziet staan. Dit kunt u aanpassen in de volgende stap.*

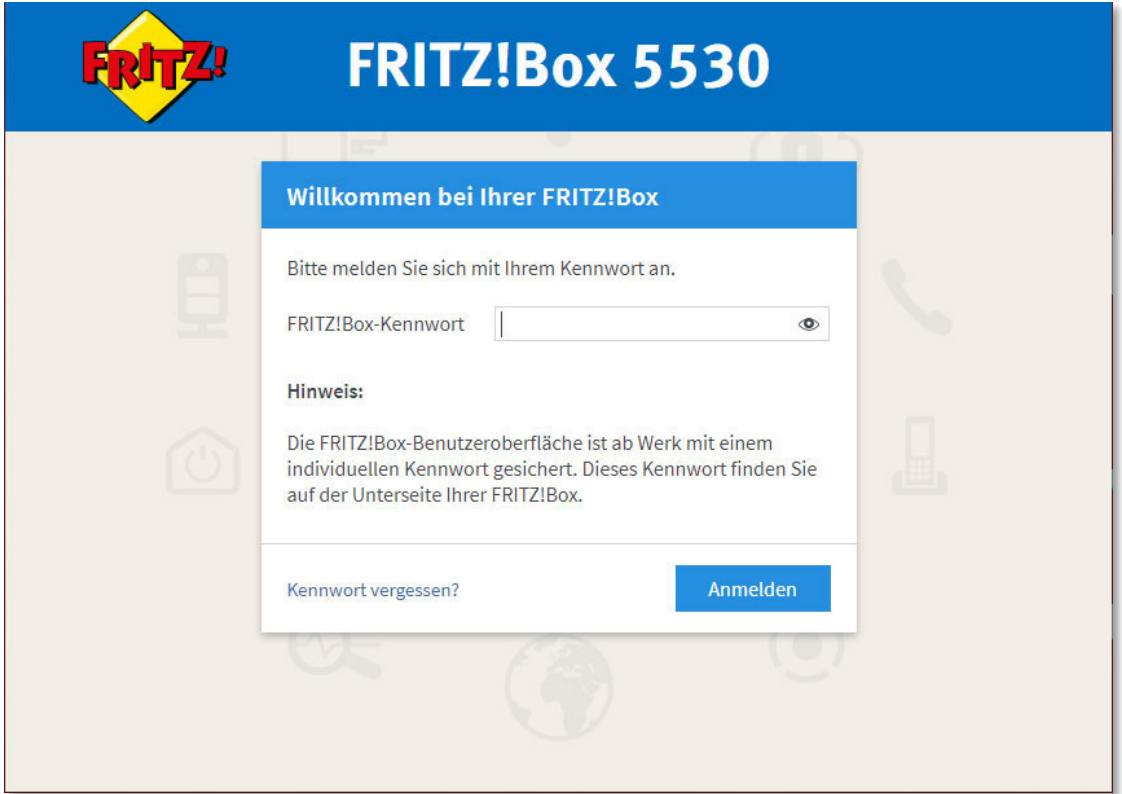

# **6 – Handleiding installeren Fritz!Box 5530 – maart 2021**

# **3.3 INSTELLINGEN ZETTEN**

#### **3.3.1 Taalkeuze**

Klik eventuele informatieschermen weg (druk op '**Schliessen**') en ga in het menu aan de linkerkant naar '**System**' en '**Region und Sprache**'. Klik op '**Deutsch**' en kies hier voor '**Niederländisch**'.

Aansluitend klikken op de blauwe '**Übernehmen**' knop. Het modem krijgt een herstart, dit kan tot 2 minuten duren.

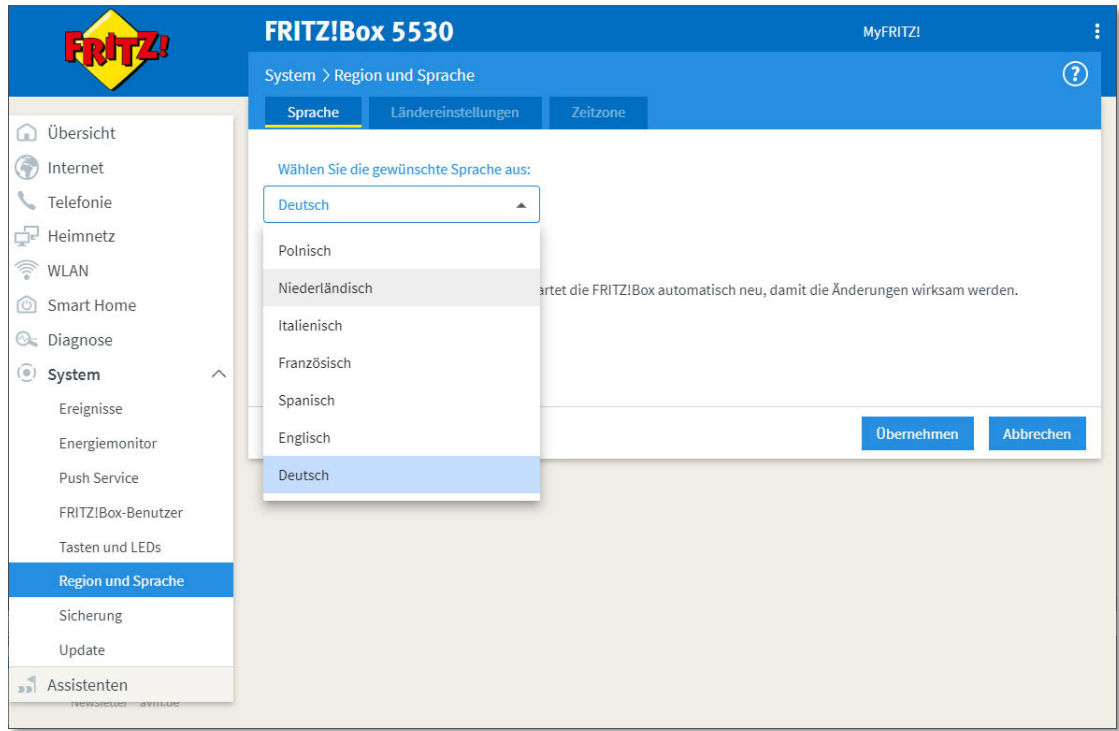

### **3.3.2 Inloggen**

Voer uw wachtwoord in om in te loggen. Het wachtwoord kunt u vinden onder op het modem. Druk op 'Aanmelden'.

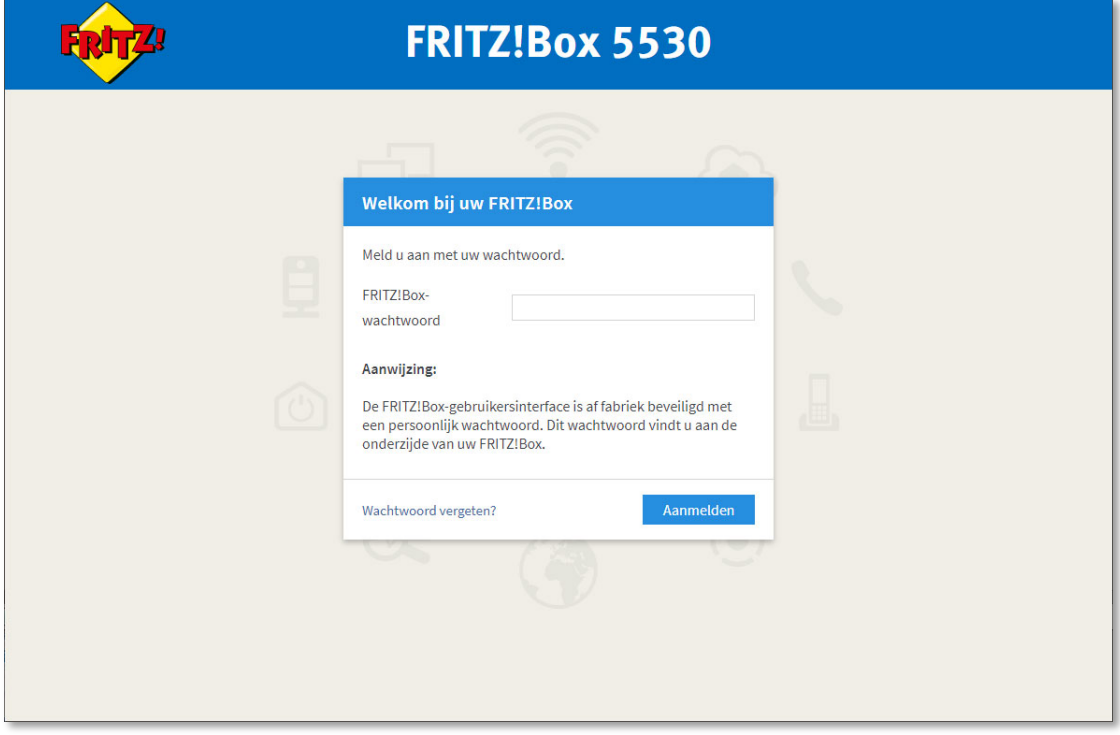

### **3.3.3 Landkeuze**

Kies in het menu de optie '**Systeem**' en vervolgens voor '**Regio en taal**'. Klik bovenaan op het tabblad '**Landspecifieke instellingen**' en kies onder '**Selecteer uw land:**' voor '**Nederland**'.

Druk op de blauwe knop '**Toepassen**'. Modem krijgt een herstart, dit kan tot 2 minuten duren. Hierna komt u terug op het loginscherm en mag u opnieuw inloggen (zie 3.3.2).

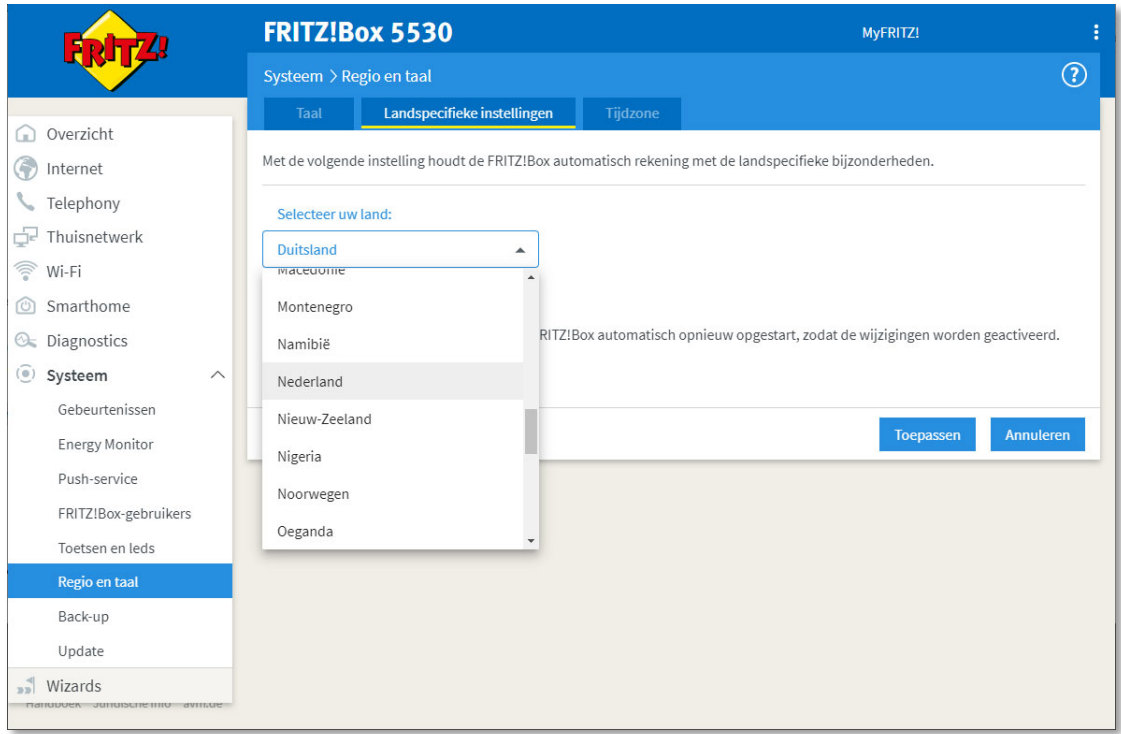

### **3.3.4 Internetprovider instellen**

Kies in het menu voor '**Internet**' en de submenu optie '**Toegangsgegevens**'.

Kies bij de Internet Service Provider voor '**Kliksafe**' en bij 'Toegangstype' voor '**Kliksafe Glasvezel via CAIW**'.

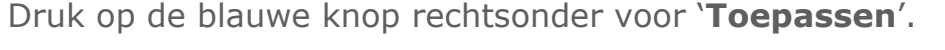

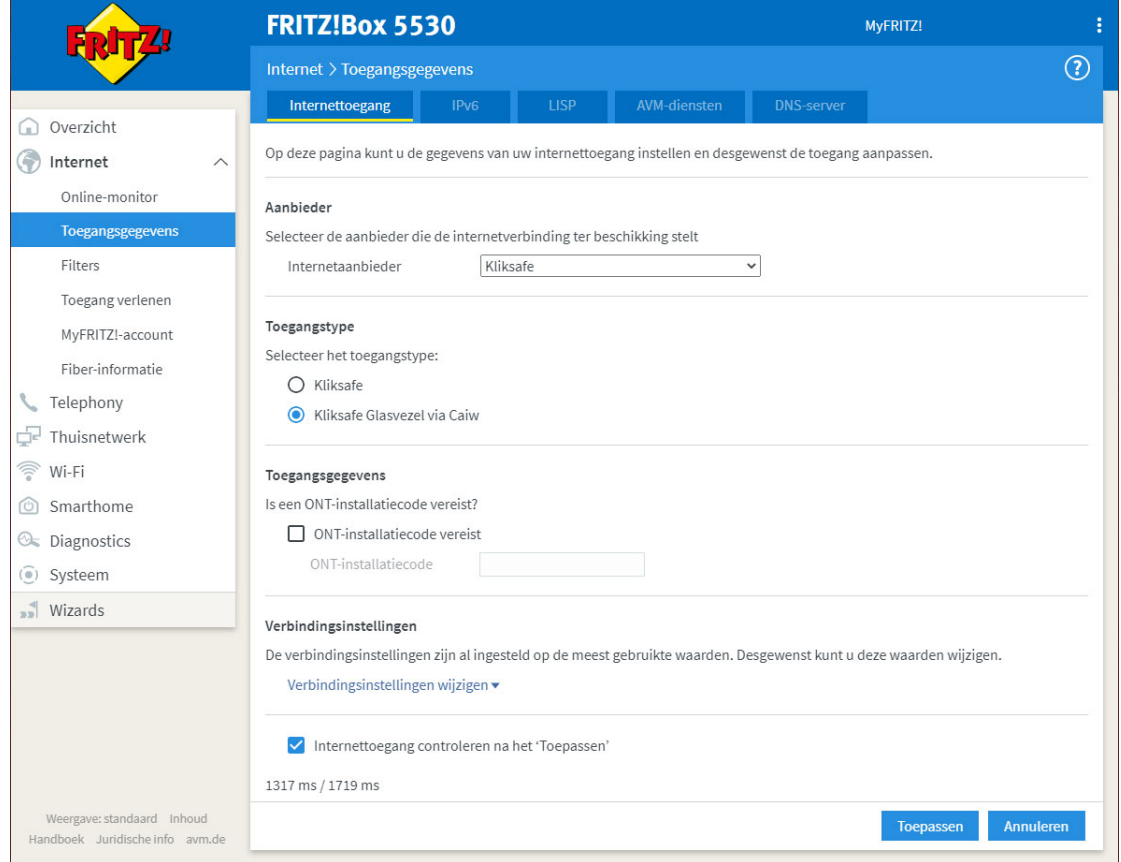

De internetverbinding wordt gecontroleerd. Er komt hierna een melding in beeld: '**De procedure is geslaagd. Hierna wordt uw internetverbinding getest**'. Druk op de blauwe knop '**OK**'.

Uiteindelijk wordt een groene balk getoond. Uw internetverbinding is klaar voor gebruik.

Mocht u een rode balk te zien krijgen, dan is er iets misgegaan. Neem dan contact met ons op, op de volgende pagina vindt u onze contactgegevens.

#### **10 – Handleiding installeren Fritz!Box 5530 – maart 2021**

# **VERBINDING CONTROLEREN**

Ga naar **kliksafe.nl** en controleer of het internet werkt.

Alles werkt? Veel internetplezier!

Meer tips over veilig gebruik maken van internet? Kijk op www.kliksafe.nl en volg ons op Facebook!

# **ONDERSTEUNING BIJ INSTALLATIE?**

Wilt u ondersteuning bij de installatie van de FRITZ!Box of heeft u vragen over uw internetverbinding? Bel dan met ons klantcontactcentrum op **0341-274 999**. Op werkdagen staan wij voor u klaar van 09:00 - 20:00 uur en op zaterdag van 09:00 tot 17:00 uur.